## **ИНСТРУКЦИЯ ПО ПРОХОЖДЕНИЮ ИТОГОВОГО ТЕСТИРОВАНИЯ**

Внутри курса в разделе «Промежуточный контроль» выберите итоговый элемент прохождения курса, надпись в зависимости от формы контроля может отличаться («Экзамен», «Дифференцированный зачет», «Зачет»).

• Промежуточный контроль

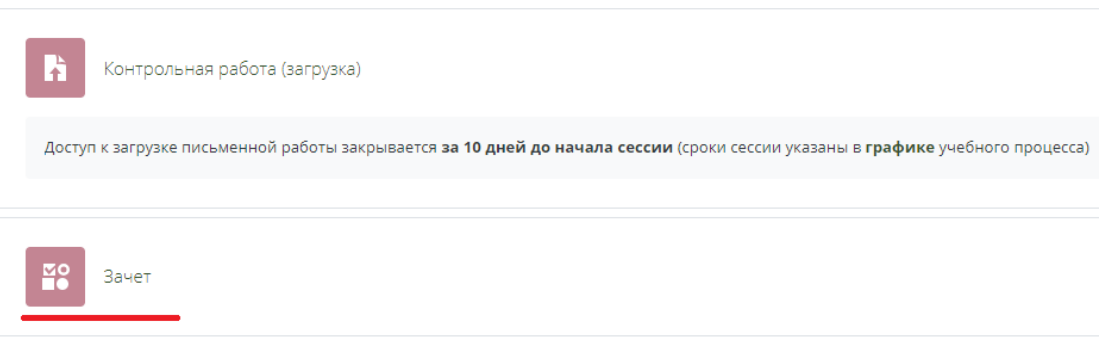

На открывшейся странице указано доступное число попыток прохождения теста. Для начала тестирования нажмите «Попытка теста».

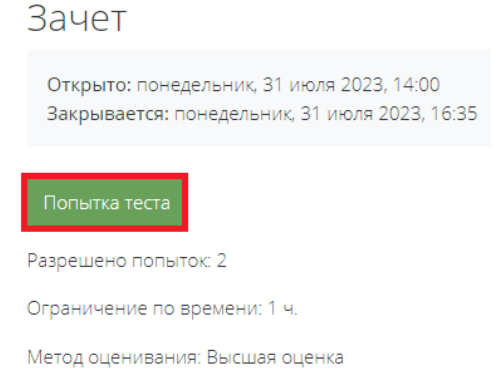

Появится всплывающее окно, для подтверждения начала тестирования нажмите «Начать попытку».

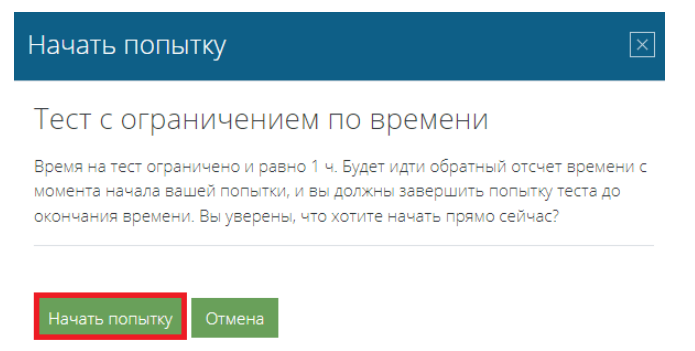

На открывшейся странице появятся тестовые вопросы с вариантами ответов [1]. В блоке «Навигация по тесту» [2] будет видно количество тестовых вопросов и какие из них представлены на данной странице. В правом верхнем углу видно отведенное на прохождение теста время.

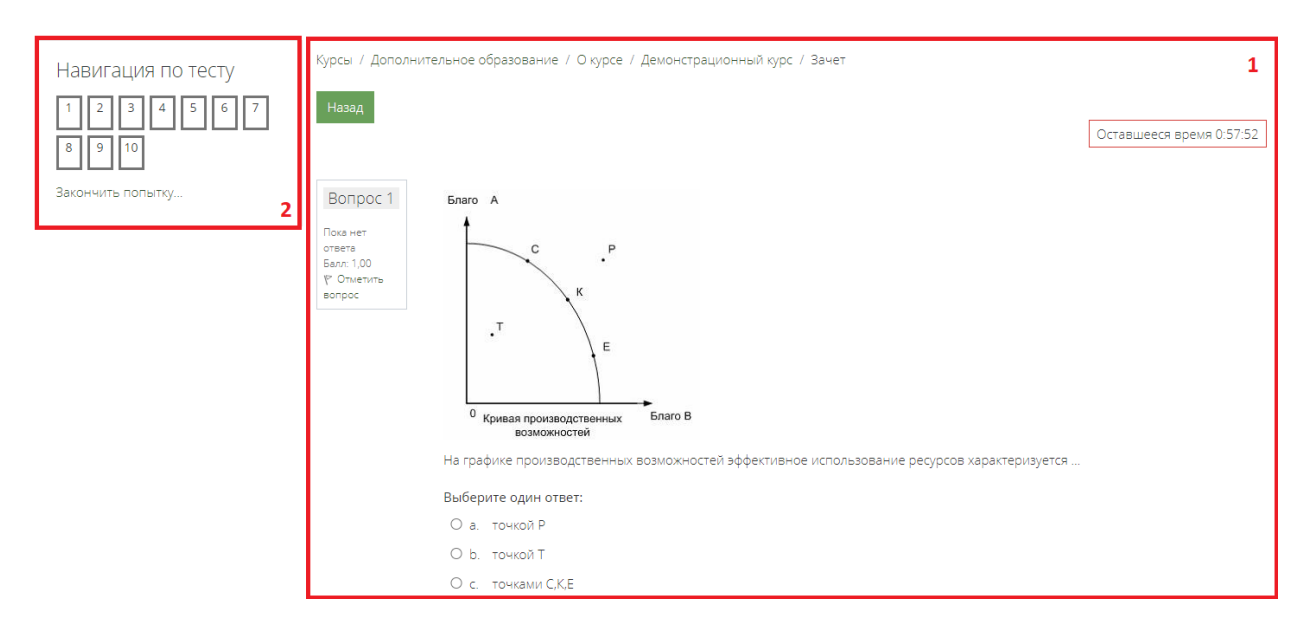

Навигация по тесту возможна двумя способами:

1) в блоке «Навигация по тесту» можно выбрать и перейти на интересующий тестовый вопрос;

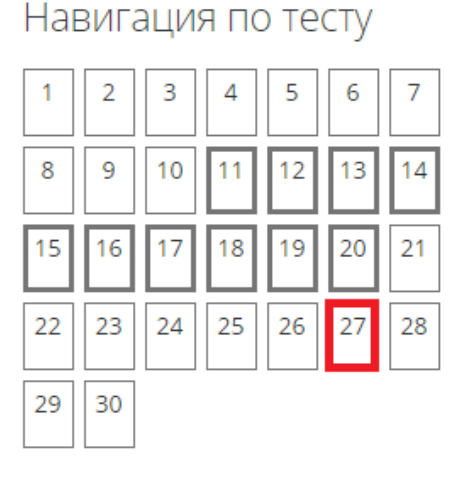

Закончить попытку...

2) также после прохождения всех тестовых вопросов, представленных на странице, нажмите «Следующая страница».

После прохождения попытки теста, необходимо нажать на «Закончить попытку…», откроется перечень вопросов и информация об ответах. Для завершения теста нажмите «Отправить всё и завершить тест».

## Во Зачет

Результат попытки

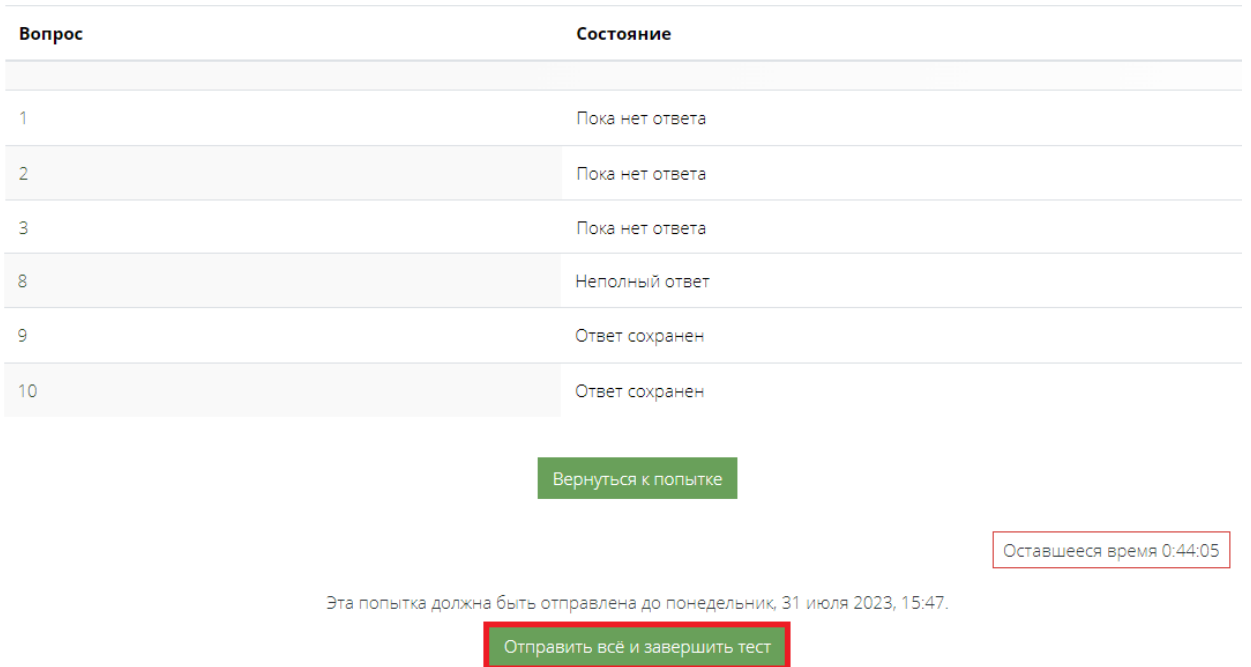

Появится уточняющее вспомогательное окно, в котором также будет указано количество вопросов без ответа (при наличии). Нажмите «Отправить всё и завершить тест».

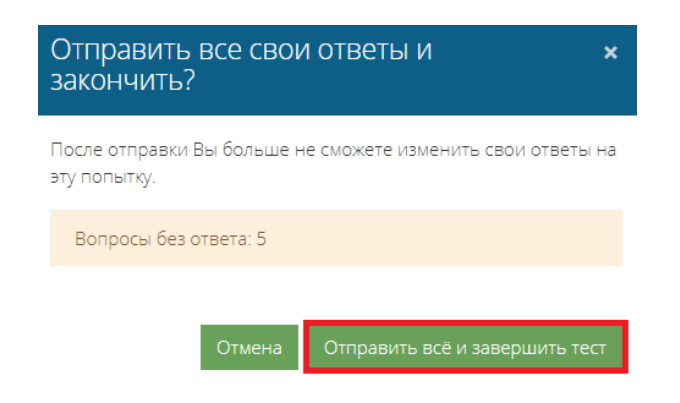

После прохождения теста появится ваш результат.

После отрицательного результат прохождения теста, зайдя в тест, можно будет пройти тест заново при наличии попыток.